# **CUPRINS**

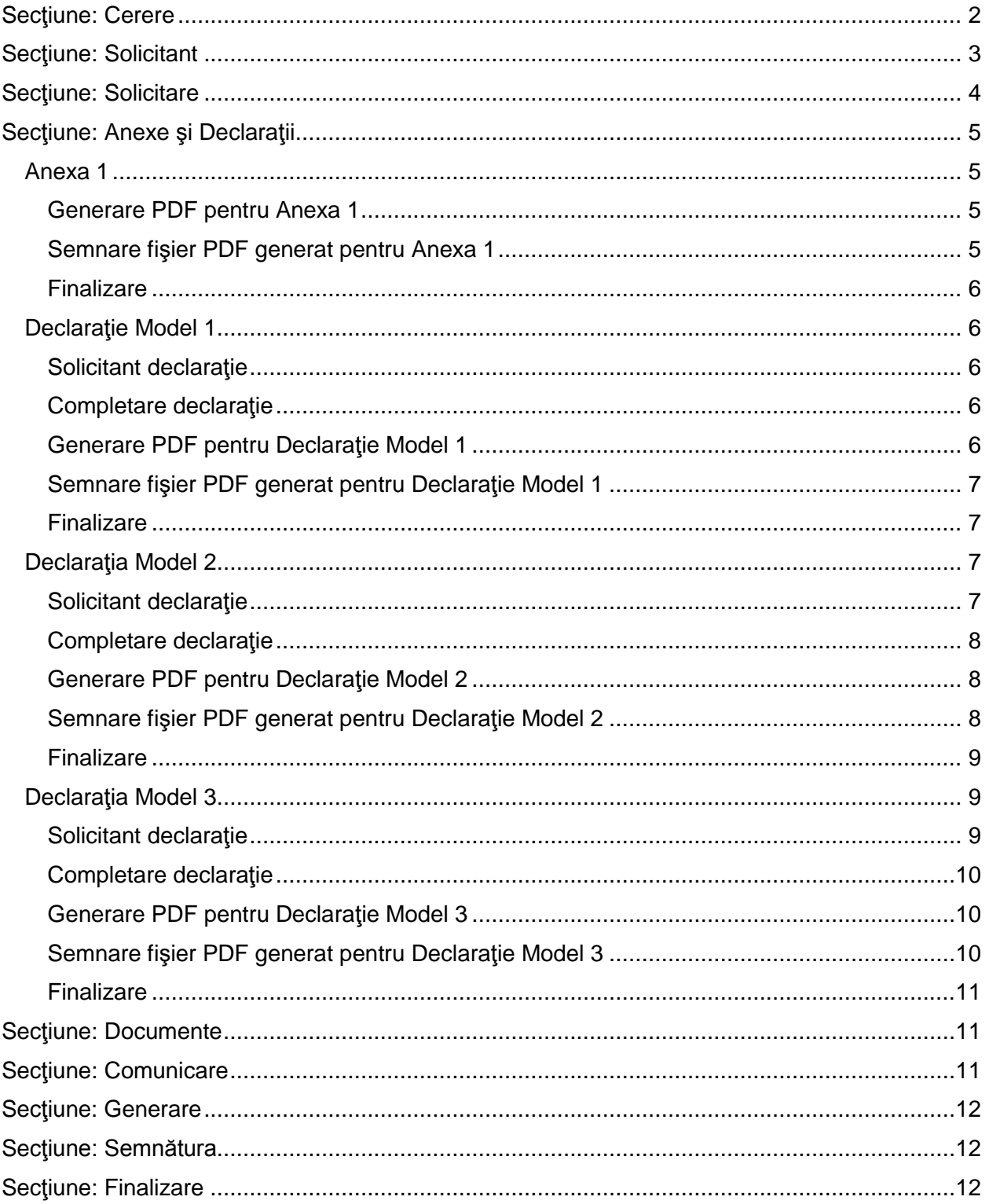

# **CERERE DE ÎNREGISTRARE ÎN REGISTRUL COMERŢULUI - PF**

**Acces**: Servicii Online RC -> Inregistrare in RC PFA/II/IF -> Cerere de înregistrare în registrul comerţului PFA/II/IF

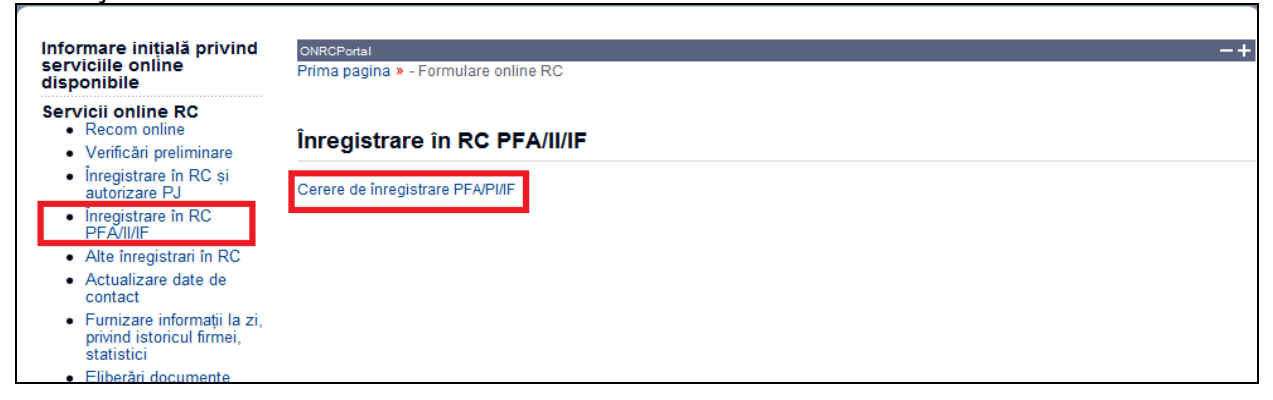

În bara superioară, pe măsură ce se completează secţiunile, se indică secţiunea curentă.

**În fiecare secţiune, după completarea datelor, se poate continua completarea următoarei secţiuni a cererii (prin accesarea butonului**  *Pasul urmator***), se va salva (prin accesarea butonului** *Salvează pas intermediar***) sau se poate reveni la secţiunea anterioară (prin accesarea butonului** *Pasul precedent***).**

**Dupa fiecare pas parcurs** folositi butonul **Salveaza pas intermediar**, apoi **Pasul urmator** . Astfel cererea va fi vizibila in *Cererile mele*, datele introduse salvate.

# <span id="page-1-0"></span>Sectiune: Cerere

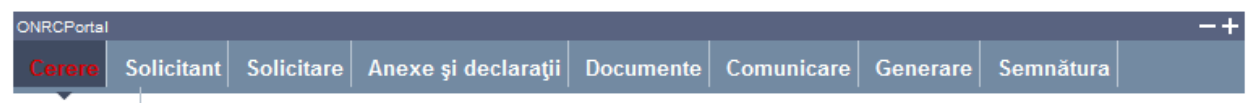

**Se selectează: ORCT-ul către care se trimite cererea, subtipul cererii : mentiune ( se bifeaza inregistare in RC + autorizarea funcţionării ) sau inmatriculare (se bifeaza inregistare in RC +înregistrare fiscală + autorizarea funcţionării) şi Forma de organizare a societăţii pentru care se face cererea de înregistrare**

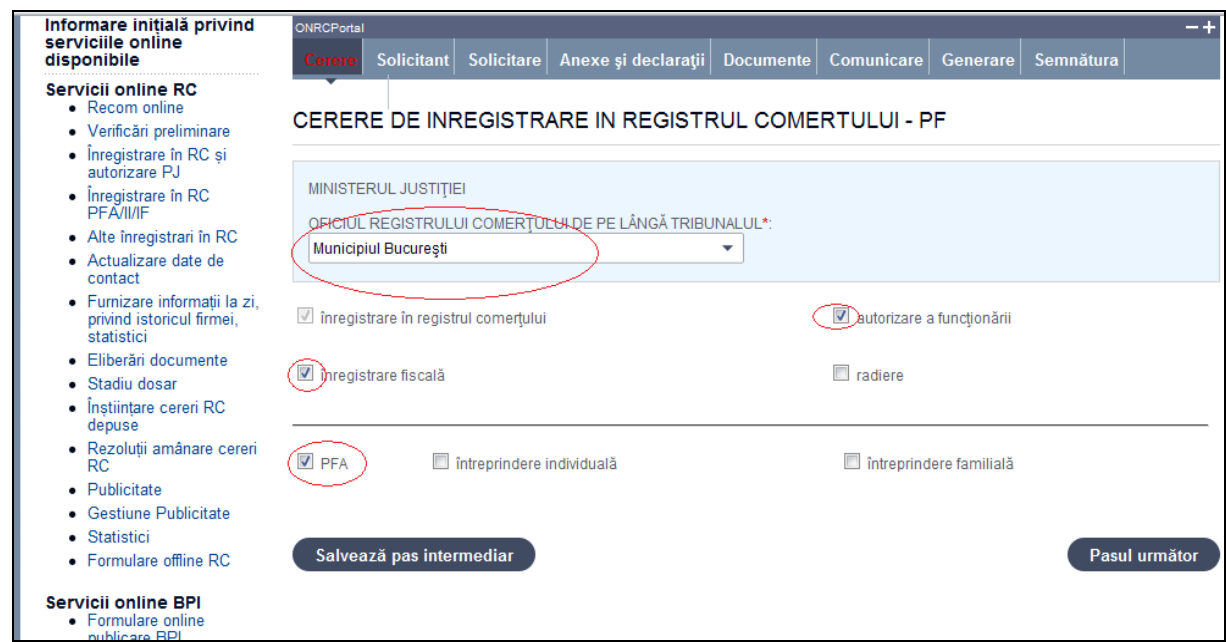

- 1. Selectaţi din listă ORCT-ul
- 2. Bifaţi înregistrare fiscală şi/sau autorizarea funcţionării
- 3. Bifaţi PFA sau întreprindere individuală sau întreprindere familială
- 4. Apăsaţi butonul *Salveaza pas intermediar*
- 5. Apăsaţi butonul *Pasul urmator*

# <span id="page-2-0"></span>Sectiune: Solicitant

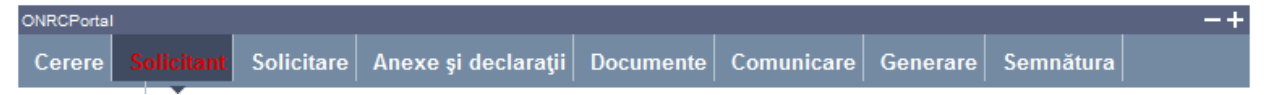

# Se completează datele din **subsecţiunea 1** şi datele din **subsecţiunile 2 şi 3**

**Subsecţiune**: 1. Subsemnatul

Sunt afişate datele solicitantului, preluate din contul utilizatorului.

Se selectează /completează datele solicitantului şi împuternicitului acestuia (dacă este cazul)

- 1. Selectați /completați/corectați cel puțin datele obligatorii (marcate cu "\*")
- 2. Completaţi datele delegatului (dacă este cazul)

#### **Subsecţiune**: 2. pentru firma

**Se completează denumirea rezervată (dacă firma nu este înscrisă în registrul comerţului) sau denumirea firmei, numărul de înregistrare în registrul comerţului (dacă firma este înscrisă în registrul comerţului)**

Completaţi datele firmei. Dacă firma este înmatriculată în registrul comerţului, completaţi mai întâi **numărul de înregistrare în registrul comerţului** şi apăsaţi tasta "tab" pentru a se completa şi denumirea firmei şi CUI- codul unic de înregistrare. Completati obligatoriu telefonul sau faxul , in casutele de dialog respective.

# **Subsecţiune**: 3. Cu sediul în

Se completează adresa sediului profesional al firmei și datele de contact (cel putin telefon \*\*)

- 1. Completați adresa sediului firmei
- 2. Apăsaţi butonul *Salveaza pas intermediar*
- 3. Apăsaţi butonul *Pasul urmator*

\*\* Vă rugăm să luați la cunoștință [NOTA DE](http://www.onrc.ro/templates/site/formulare/Nota%20de%20informare.doc) INFORMARE privind prelucrarea datelor cu caracter personal.

# <span id="page-3-0"></span>Secţiune: Solicitare

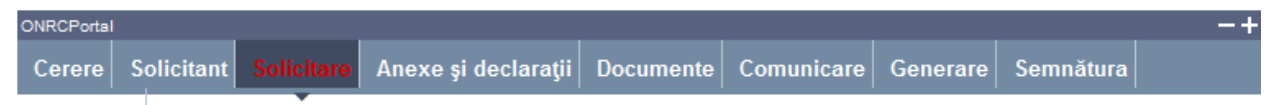

Se selectează /completează datele şi se bifează câmpurile conform cu obiectul cererii

# **Înmatriculare**:

- 1. Selectaţi modelul de declaratie (1, 2 sau 3)
- 2. Bifaţi 7.5, introduceţi informaţiile obligatorii pentru persoana/persoanele pentru care se solicită cazier (CNP şi Nume) şi apăsaţi butonul *Adaugă* pentru fiecare persoană
- 3. Bifaţi căsuţa aferentă punctului 8 pentru judecarea cererii in lipsă
- 4. Bifaţi "înmatriculare" la punctul V. Obiectul de activitate, dacă este cazul
- 5. Selectaţi activitatea principală şi, dacă este cazul, bifaţi 2.1, selectaţi activitatea/activităţile secundare şi apăsaţi butonul *Adaugă activitate*
- 6. Bifați, dacă este cazul, "înființare" la VI. Puncte de lucru, introduceti adresa pentru fiecare punct de lucru şi apăsaţi butonul *Adaugă adresă* pentru fiecare punct de lucru
- 7. Apăsaţi butonul *Pasul urmator*

## **Înregistrare menţiuni**

- 1. Dacă bifaţi 7.3 selectaţi judeţul în care se schimbă sediul
- 2. Bifaţi 7.5, introduceţi informaţiile obligatorii pentru persoana/persoanele pentru care se solicită cazier (CNP şi Nume) şi apăsaţi butonul *Adaugă* pentru fiecare persoană
- 3. Selectaţi modelul de declaratie (1 şi/sau 2 şi/sau 3)
- 4. Bifaţi 7.6
- 5. Bifaţi evenimentele aferente menţiunii (cel putin un eveniment este obligatoriu)
- 6. Bifaţi căsuţa aferentă punctului 8 pentru judecarea cererii in lipsă
- 7. Bifaţi "modificare" la punctul V. Obiectul de activitate, dacă este cazul
- 8. Selectaţi activitatea principală şi, dacă este cazul, bifaţi 2.1, selectaţi activitatea/activităţile secundare şi apăsaţi butonul *Adaugă activitate*
- 9. Bifati, dacă este cazul, "înființare" sau "renunțare" la VI. Puncte de lucru, introduceți adresa pentru fiecare punct de lucru şi apăsaţi butonul *Adaugă adresă* pentru fiecare punct de lucru
- 10. Apăsaţi butonul *Salveaza pas intermediar*
- 11. Apăsaţi butonul *Pasul urmator*

# <span id="page-4-0"></span>Secţiune: Anexe şi Declaraţii

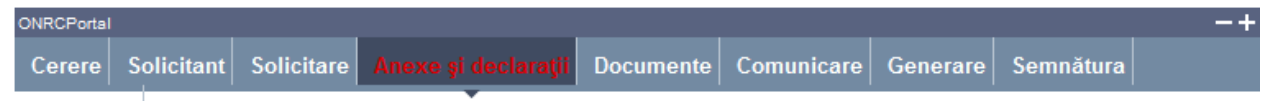

Se completează datele din Anexa 1 şi se alege dacă se completează sau se ataşează Declarația/Declarațiile pe propria răspundere privind desfășurarea activității.

# <span id="page-4-1"></span>Anexa 1

1. Accesați link-ul Anexa 1

În bara superioară, pe măsură ce se completează secţiunile pentru Anexa 1, se indică secţiunea curentă.

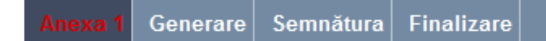

- 2. Completaţi datele privind vectorul fiscal conform Notei din subsolul paginii
- 3. Apăsaţi butonul *Pasul urmator*

## <span id="page-4-2"></span>Generare PDF pentru Anexa 1

- 1. Accesaţi link-ul Generare PDF
- 2. Deschideți fișierul sau salvați-l
- 3. Apăsaţi butonul *Salveaza pas intermediar*
- 4. Apăsaţi butonul *Pasul urmator*

## <span id="page-4-3"></span>Semnare fişier PDF generat pentru Anexa 1

#### **Vezi Manual creare cont ONRC sectiunea Semnatura electronica**.

Utilizatorul trebuie să fie client PKI cu certificat digital calificat (recunoscut de ONRC)

Descărcarea pe calculatorul personal a fişierului generat în format pdf este obligatorie

Fişierul descărcat se semnează electronic (pe bază de semnătură digitală)

- 1. Apăsaţi butonul *Run* (în fereastra de dialog Warning Security)
- *2.* Apăsaţi butonul *Alege fişierul pentru semnare*
- 3. Localizaţi şi selectaţi fişierul pdf pentru semnare (descărcat/salvat în pasul anterior)
- 4. La deschiderea ferestrei în care este afişat mesajul "Enter the pin code to acces your smart card", introduceţi codul pin
- *5.* Apăsaţi butonul *Sign*
- *6.* Vizualizaţi mesajul de afişare a numelui fişierului PDF re-generat cu semnătura electronică
- *7.* Apăsaţi butonul *Ok*
- *8.* Acţionaţi butonul *Răsfoire*, localizaţi şi selectaţi fişierul pdf care conţine semnătura electronică
- 9. Acţionaţi butonul *Adaugă* şi vizualizaţi mesajul de salvare cu succes a fişierului
- 10. Verificaţi afişarea link-ului cu denumirea fişierului curent semnat electronic
- 11. Activaţi link-ul pentru deschiderea pe ecran a fişierului în vederea consultării
- 12. Verificați detaliile semnăturii digitale din fișier
- 13. Puteţi şterge fişierul semnat prin acţionarea butonului *Şterge.* Pentru o nouă adăugare se reiau paşii anteriori pentru completări/corecţii şi obligatoriu *Generare şi Semnare*
- 14. Apăsaţi butonul *Salveaza pas intermediar*

## 15. Apăsaţi butonul *Pasul urmator*

### <span id="page-5-0"></span>Finalizare

1. Acţionaţi butonul *Finalizare*

# <span id="page-5-1"></span>Declaratie Model 1

1. Accesaţi link-ul Declaraţie 1

În bara superioară, pe măsură ce se completează secţiunile pentru Declaraţie - Model 1, se indică sectiunea curentă

Solicitant Declar Generare Semnătura Finalizare

- 2. Selectaţi Oficiul teritorial al Registrului Comerţului către care se trimite declaraţia
- 3. Selectați instituția/instituțiile către care se trimite declarația
- 4. Apăsaţi butonul *Adaugă*
- 5. Apăsaţi butonul *Salveaza pas intermediar*
- 6. Apăsaţi butonul *Pasul urmator*

# <span id="page-5-2"></span>Solicitant declarație

Se completează datele din **subsecţiunea 1** şi, dacă este cazul, datele din **subsecţiunea 2**

## **Subsecţiune**: 1. Subsemnatul

Sunt afişate datele solicitantului, preluate din datele solicitantului de pe cerere.

Se selectează /completează datele solicitantului şi împuternicitului acestuia (dacă este cazul)

- 1. Selectați /completați/corectați cel puțin datele obligatorii (marcate cu ..\*")
- 2. Completați datele delegatului (dacă este cazul)
- 3. Completaţi subsecţiunea 2 sau Apăsaţi butonul *Pasul urmator*

## **Subsecţiune**: 2. pentru firma

Se completează denumirea rezervată (dacă firma nu este înscrisă în registrul comerţului) sau denumirea firmei, numărul de înregistrare în registrul comerţului şi codul unic de înregistrare (dacă firma este înscrisă în registrul comerţului)

- 1. Completaţi datele firmei. Dacă firma este înmatriculată în registrul comerţului, completaţi mai întâi codul unic de înregistrare (CUI) şi apăsaţi tasta "tab" pentru a se completa şi denumirea firmei și numărul de înregistrare în registrul comertului
- 2. Completaţi subsecţiunea 3 sau Apăsaţi butonul *Pasul urmator*

## <span id="page-5-3"></span>Completare declaraţie

- 1. Completaţi adresa sediului social al firmei sau adresa sucursalei
- 2. Completaţi adresa punctului/punctelor de lucru
- 3. Apăsaţi butonul *Adaugă*
- 4. Apăsaţi butonul *Salveaza pas intermediar*
- 5. Apăsaţi butonul *Pasul urmator*

## <span id="page-5-4"></span>Generare PDF pentru Declarație Model 1

- 1. Accesati link-ul Generare PDF
- 2. Deschideţi fişierul sau salvaţi-l
- 3. Apăsaţi butonul *Salveaza pas intermediar*
- 4. Apăsaţi butonul *Pasul urmator*

# <span id="page-6-0"></span>Semnare fişier PDF generat pentru Declarație Model 1

Utilizatorul trebuie să fie client PKI cu certificat digital calificat (recunoscut de ONRC) Descărcarea pe calculatorul personal a fişierului generat în format pdf este obligatorie

Fişierul descărcat se semnează electronic (pe bază de semnătură digitală)

- 1. Apăsaţi butonul *Run* (în fereastra de dialog Warning Security)
- *2.* Apăsaţi butonul *Alege fişierul pentru semnare*
- 3. Localizați și selectați fișierul pdf pentru semnare (descărcat/salvat în pasul anterior)
- 4. La deschiderea ferestrei în care este afişat mesajul "Enter the pin code to acces your smart card", introduceți codul pin
- *5.* Apăsaţi butonul *Sign*
- *6.* Vizualizaţi mesajul de afişare a numelui fişierului PDF re-generat cu semnătura electronică
- *7.* Apăsaţi butonul *Ok*
- *8.* Acţionaţi butonul *Răsfoire*, localizaţi şi selectaţi fişierul pdf care conţine semnătura electronică
- 9. Acţionaţi butonul *Adaugă* şi vizualizaţi mesajul de salvare cu succes a fişierului
- 10. Verificaţi afişarea link-ului cu denumirea fişierului curent semnat electronic
- 11. Activaţi link-ul pentru deschiderea pe ecran a fişierului în vederea consultării
- 12. Verificaţi detaliile semnăturii digitale din fişier
- 13. Puteţi şterge fişierul semnat prin acţionarea butonului *Şterge.* Pentru o nouă adăugare se reiau paşii anteriori pentru completări/corecţii şi obligatoriu *Generare şi Semnare*
- 14. Apăsaţi butonul *Salveaza pas intermediar*
- 15. Apăsaţi butonul *Pasul urmator*

## <span id="page-6-1"></span>Finalizare

1. Acţionaţi butonul *Finalizare*

# <span id="page-6-2"></span>Declaratia Model 2

1. Accesați link-ul Declarație 2

În bara superioară, pe măsură ce se completează secţiunile pentru Declaraţie - Model 2, se indică secţiunea curentă

# Solicitant Declar Generare Semnătura Finalizare

- 2. Selectati Oficiul teritorial al Registrului Comertului către care se trimite declaratia
- 3. Selectați instituția/instituțiile către care se trimite declarația
- 4. Apăsaţi butonul *Adaugă*
- 5. Apăsaţi butonul *Salveaza pas intermediar*
- 6. Apăsaţi butonul *Pasul urmator*

## <span id="page-6-3"></span>Solicitant declaratie

Se completează datele din **subsecţiunea 1** şi, dacă este cazul, datele din **subsecţiunea 2**

# **Subsecţiune**: 1. Subsemnatul

Sunt afişate datele solicitantului, preluate din datele solicitantului de pe cerere.

Se selectează /completează datele solicitantului şi împuternicitului acestuia (dacă este cazul)

- 1. Selectați /completați/corectați cel puțin datele obligatorii (marcate cu .\*")
- 2. Completaţi datele delegatului (dacă este cazul)
- 3. Apăsaţi butonul *Salveaza pas intermediar*
- 4. Completaţi subsecţiunea 2 sau Apăsaţi butonul *Pasul urmator*

#### **Subsecţiune**: 2. pentru firma

Se completează denumirea rezervată (dacă firma nu este înscrisă în registrul comerţului) sau denumirea firmei, numărul de înregistrare în registrul comerţului şi codul unic de înregistrare (dacă firma este înscrisă în registrul comerţului)

- 1. Completaţi datele firmei (dacă este cazul)
- 2. Apăsaţi butonul *Salveaza pas intermediar*
- 3. Completaţi subsecţiunea 3 sau Apăsaţi butonul *Pasul urmator*

#### <span id="page-7-0"></span>Completare declaratie

- 1. Bifați căsuța aferență punctului 4.1 și căsuța/căsuțele aferente instituțiilor avizatoare
- 2. Bifaţi căsuţa aferentă punctului 4.2, dacă este cazul
- 3. Bifaţi căsuţa aferentă punctului 4.3
- 4. Bifați căsuța aferentă punctului 4.3.1 și completați numărul de salariați (dacă este cazul)
- 5. Selectaţi după cod CAEN sau denumire obiectul/obiectele de activitate desfăşurate la sediul social şi apăsaţi butonul *Adaugă activitate* pentru fiecare obiect de activitate
- 6. Bifaţi căsuţa aferentă punctului 4.3.2 şi completaţi numărul de salariaţi (dacă este cazul)
- 7. Completaţi adresa punctului/punctelor de lucru şi Apăsaţi butonul *Adaugă sediu*
- 8. Selectati după cod CAEN sau denumire obiectul/obiectele de activitate desfășurate la punctul de lucru şi apăsaţi butonul *Adaugă activitate* pentru fiecare obiect de activitate
- 9. Repetați pașii 6 8 pentru fiecare punct de lucru
- 10. Bifaţi căsuţa aferentă punctului 4.3.3 (dacă e cazul)
- 11. Bifaţi căsuţa aferentă punctului 4.3.4 (dacă e cazul)
- 12. Selectați după cod CAEN sau denumire obiectul/obiectele de activitate desfășurate la terți și apăsați butonul Adaugă activitate pentru fiecare obiect de activitate
- 13. Apăsaţi butonul *Salveaza pas intermediar*
- 14. Apăsaţi butonul *Pasul urmator*

#### <span id="page-7-1"></span>Generare PDF pentru Declarație Model 2

- 1. Accesati link-ul Generare PDF
- 2. Deschideţi fişierul sau salvaţi-l
- 3. Apăsaţi butonul *Pasul urmator*

## <span id="page-7-2"></span>Semnare fişier PDF generat pentru Declarație Model 2

Utilizatorul trebuie să fie client PKI cu certificat digital calificat (recunoscut de ONRC)

Descărcarea pe calculatorul personal a fişierului generat în format pdf este obligatorie

Fişierul descărcat se semnează electronic (pe bază de semnătură digitală)

- 1. Apăsaţi butonul *Run* (în fereastra de dialog Warning Security)
- *2.* Apăsaţi butonul *Alege fişierul pentru semnare*
- 3. Localizați și selectați fișierul pdf pentru semnare (descărcat/salvat în pasul anterior)
- 4. La deschiderea ferestrei în care este afişat mesajul "Enter the pin code to acces your smart card", introduceti codul pin
- *5.* Apăsaţi butonul *Sign*
- *6.* Vizualizaţi mesajul de afişare a numelui fişierului PDF re-generat cu semnătura electronică
- *7.* Apăsaţi butonul *Ok*
- *8.* Acţionaţi butonul *Răsfoire*, localizaţi şi selectaţi fişierul pdf care conţine semnătura electronică
- 9. Actionati butonul *Adaugă* și vizualizați mesajul de salvare cu succes a fisierului
- 10. Verificaţi afişarea link-ului cu denumirea fişierului curent semnat electronic
- 11. Activaţi link-ul pentru deschiderea pe ecran a fişierului în vederea consultării
- 12. Verificaţi detaliile semnăturii digitale din fişier
- 13. Puteţi şterge fişierul semnat prin acţionarea butonului *Şterge.* Pentru o nouă adăugare se reiau paşii anteriori pentru completări/corecţii şi obligatoriu *Generare şi Semnare*
- 14. Apăsaţi butonul *Salveaza pas intermediar*
- 15. Apăsaţi butonul *Pasul urmator*

#### <span id="page-8-0"></span>Finalizare

1. Acţionaţi butonul *Finalizare*

# <span id="page-8-1"></span>Declarația Model 3

1. Accesați link-ul Declarație 3

În bara superioară, pe măsură ce se completează secţiunile pentru Declaraţie - Model 1, se indică secţiunea curentă

#### Solicitant Declar Generare Semnătura Finalizare

- 2. Completați numărul și data declarației anterioare
- 3. Selectaţi Oficiul teritorial al Registrului Comerţului către care se trimite declaraţia
- 4. Selectați instituția/instituțiile către care se trimite declarația
- 5. Apăsați butonul Adaugă
- 6. Apăsaţi butonul Pasul urmator

## <span id="page-8-2"></span>Solicitant declarație

Se completează datele din **subsecţiunea 1** şi, dacă este cazul, datele din **subsecţiunea 2**

#### **Subsecţiune**: 1. Subsemnatul

Sunt afişate datele solicitantului, preluate din datele solicitantului de pe cerere.

Se selectează /completează datele solicitantului şi împuternicitului acestuia (dacă este cazul)

- 1. Selectați /completați/corectați cel puțin datele obligatorii (marcate cu ..\*")
- 2. Completaţi datele delegatului (dacă este cazul)
- 3. Completaţi subsecţiunea 2 sau Apăsaţi butonul *Pasul urmator*

#### **Subsecţiune**: 2. pentru firma

Se completează denumirea rezervată (dacă firma nu este înscrisă în registrul comerţului) sau denumirea firmei, numărul de înregistrare în registrul comerţului şi codul unic de înregistrare (dacă firma este înscrisă în registrul comerţului)

- 1. Completaţi datele firmei (dacă este cazul)
- 2. Completaţi subsecţiunea 3 sau Apăsaţi butonul *Pasul urmator*

## <span id="page-9-0"></span>Completare declarație

- 1. Bifaţi căsuţa aferentă punctului 4.1 şi căsuţa/căsuţele aferente instituţiilor avizatoare
- 2. Bifaţi căsuţa aferentă punctului 4.2, dacă este cazul
- 3. Bifaţi căsuţa aferentă punctului 4.3
- 4. Bifaţi căsuţa aferentă punctului 4.3.1 şi completaţi numărul de salariaţi (dacă este cazul)
- 5. Selectati după cod CAEN sau denumire obiectul/obiectele de activitate desfășurate la sediul social și apăsați butonul *Adaugă activitate* pentru fiecare obiect de activitate, sau bifați căsuța "Nu se desfășoară activitate"
- 6. Bifati căsuța aferentă punctului 4.3.2 și completați numărul de salariați (dacă este cazul)
- 7. Completaţi adresa punctului/punctelor de lucru şi Apăsaţi butonul *Adaugă sediu*
- 8. Selectaţi după cod CAEN sau denumire obiectul/obiectele de activitate desfăşurate la punctul de lucru şi apăsaţi butonul *Adaugă activitate* pentru fiecare obiect de activitate, sau bifați căsuța "Nu se desfășoară activitate"
- 9. Repetați pașii 6 8 pentru fiecare punct de lucru
- 10. Bifaţi căsuţa aferentă punctului 4.3.3 (dacă e cazul)
- 11. Bifaţi căsuţa aferentă punctului 4.3.4 (dacă e cazul)
- 12. Selectaţi după cod CAEN sau denumire obiectul/obiectele de activitate desfăşurate la terţi şi apăsaţi butonul *Adaugă activitate* pentru fiecare obiect de activitate, sau bifaţi căsuta "Nu se desfășoară activitate"
- 13. Apăsaţi butonul *Salveaza pas intermediar*
- 14. Apăsaţi butonul *Pasul urmator*
- <span id="page-9-1"></span>Generare PDF pentru Declaraţie Model 3
	- 1. Accesati link-ul Generare PDF
	- 2. Deschideți fișierul sau salvați-l
	- 3. Apăsaţi butonul *Pasul urmator*

## <span id="page-9-2"></span>Semnare fişier PDF generat pentru Declarație Model 3

Utilizatorul trebuie să fie client PKI cu certificat digital calificat (recunoscut de ONRC)

Descărcarea pe calculatorul personal a fişierului generat în format pdf este obligatorie

Fişierul descărcat se semnează electronic (pe bază de semnătură digitală)

- 1. Apăsaţi butonul *Run* (în fereastra de dialog Warning Security)
- *2.* Apăsaţi butonul *Alege fişierul pentru semnare*
- 3. Localizati și selectați fișierul pdf pentru semnare (descărcat/salvat în pasul anterior)
- 4. La deschiderea ferestrei în care este afişat mesajul "Enter the pin code to acces your smart card", introduceți codul pin
- *5.* Apăsaţi butonul *Sign*
- *6.* Vizualizaţi mesajul de afişare a numelui fişierului PDF re-generat cu semnătura electronică
- *7.* Apăsaţi butonul *Ok*
- 8. Actionati butonul *Răsfoire*, localizați și selectați fișierul pdf care contine semnătura electronică
- 9. Acţionaţi butonul *Adaugă* şi vizualizaţi mesajul de salvare cu succes a fişierului
- 10. Verificaţi afişarea link-ului cu denumirea fişierului curent semnat electronic
- 11. Activaţi link-ul pentru deschiderea pe ecran a fişierului în vederea consultării
- 12. Verificaţi detaliile semnăturii digitale din fişier
- 13. Puteţi şterge fişierul semnat prin acţionarea butonului *Şterge.* Pentru o nouă adăugare se reiau paşii anteriori pentru completări/corecţii şi obligatoriu *Generare şi Semnare*
- 14. Apăsaţi butonul *Salveaza pas intermediar*
- 15. Apăsaţi butonul *Pasul urmator*

### <span id="page-10-0"></span>Finalizare

1. Acţionaţi butonul *Finalizare*

# <span id="page-10-1"></span>Sectiune: Documente

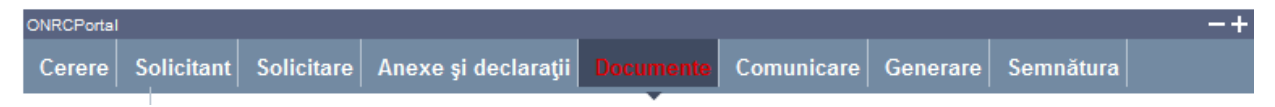

Se completează și se atașează fișierele care conțin documentele depuse în susținerea cererii.

- 1. Selectaţi denumirea actului şi completaţi cel puţin numărul de file
- 2. Apăsaţi butonul *Răsfoire* pentru regăsirea fişerului care conţine actul ales
- 3. Apăsaţi butonul *Adaugă act*
- 4. Repetaţi paşii 1 3 pentru toate actele depuse în susţinerea cererii
- 5. Apăsaţi butonul *Pasul urmator*

Toate documentele, care vin in sustinerea cererii, se scaneaza individual, se

salveaza in fisiere de tip pdf, se semneaza electronic o singura data (indiferent cate

<span id="page-10-2"></span>pagini contin) si se incarca in aceasta sectiune

# Secţiune: Comunicare

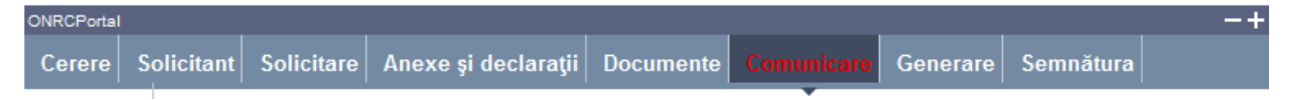

Se completează informaţii despre persoana şi domiciliul ales pentru comunicări sau se preiau informaţiile introduse la Solicitant.

- 1. Dacă persoana aleasă pentru comunicări este aceeaşi cu solicitantul cererii, apăsaţi butonul *Preia date solicitant*
- 2. Dacă persoana aleasă pentru comunicări este diferită de solicitantul cererii, completaţi informaţiile
- 3. Alegeţi modul/modurile de comunicare a documentelor care atestă efectuarea înregistrării în registrul comerţului
- 4. Apăsaţi butonul *Salveaza pas intermediar*
- 5. Apăsaţi butonul *Pasul urmator*

# <span id="page-11-0"></span>Secţiune: Generare

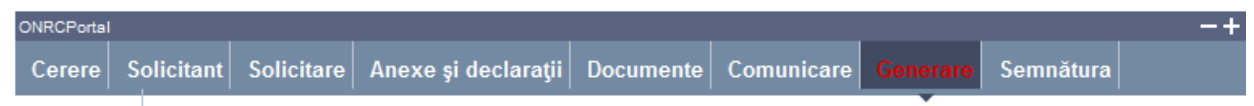

Se generează fişierul PDF care conţine cererea completată.

- 1. Accesati link-ul Generare PDF
- 2. Deschideti fisierul şi/sau salvati-l
- 3. Apăsaţi butonul *Salveaza pas intermediar*
- 4. Apăsaţi butonul *Pasul urmator*

# <span id="page-11-1"></span>Sectiune: Semnătura

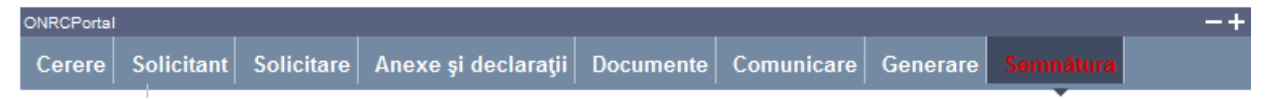

Utilizatorul trebuie să fie client PKI cu certificat digital calificat (recunoscut de ONRC)

Descărcarea pe calculatorul personal a fişierului generat în format PDF este obligatorie

Fişierul descărcat se semnează electronic (pe bază de semnătură digitală)

- 1. Apăsaţi butonul *Run* (în fereastra de dialog Warning Security)
- *2.* Apăsaţi butonul *Alege fişierul pentru semnare*
- 3. Localizați și selectați fișierul pdf pentru semnare (descărcat/salvat în pasul anterior)
- 4. La deschiderea ferestrei în care este afişat mesajul "Enter the pin code to acces your smart card", introduceți codul pin
- *5.* Apăsaţi butonul *Sign*
- *6.* Vizualizaţi mesajul de afişare a numelui fişierului PDF re-generat cu semnătura electronică
- *7.* Apăsaţi butonul *Ok*
- 8. Actionați butonul *Răsfoire*, localizați și selectați fișierul pdf cu semnătura electronică
- 9. Actionați butonul *Adaugă* și vizualizați mesajul de salvare cu succes a fișierului
- 10. Verificaţi afişarea link-ului cu denumirea fişierului curent semnat electronic
- 11. Activaţi link-ul pentru deschiderea pe ecran a fişierului în vederea consultării
- 12. Verificaţi detaliile semnăturii digitale din fişier
- 13. Puteţi şterge fişierul semnat prin acţionarea butonului *Şterge.* Pentru o nouă adăugare se reiau paşii anteriori pentru completări/corecţii şi obligatoriu *Generare şi Semnare*
- 14. Apăsaţi butonul *Salveaza pas intermediar*
- 15. Apăsaţi butonul *Pasul urmator*

# <span id="page-11-2"></span>Secţiune: Finalizare

- 1. Acţionaţi butonul *Finalizare*
- 2. Vizualizaţi lista cu toate cererile proprii
- *3.* Verificaţi mesajele de salvare cu succes a cererii şi afişarea automată a cererii în lista *"Cererile mele"*

Din lista *"Cererile mele"* se poate selecta oricare din cererile afişate.

După selectare se acţionează *butonul* pentru vizualizarea detaliilor cererii şi a istoricului pe flux.

Se poate descărca fişierul în format pdf (conţinutul cererii) prin acţionarea link-ului Descarca cerere

Pentru revenirea în lista "*Cererile mele*" se apasă butonul *Înapoi.*

*Ulterior ORC destinatar va actualiza cererea la rubrica observatii( pentru eventuale completari), respectiv cu o nota de calcul . Detalii gasiti in Manualul :*

*http://www.bpi.ro/portal/manual\_utilizare\_portal\_onrc\_creare\_cont.pdf*

*Sectiunea IV 1 Fluxul unei cereri online , pasii 2 si 3* 

*Completarile la un dosar online se fac prin intermediul cererii completare dosar /observatii din 'Alte inregistrari in RC' (cerere netaxabila).*